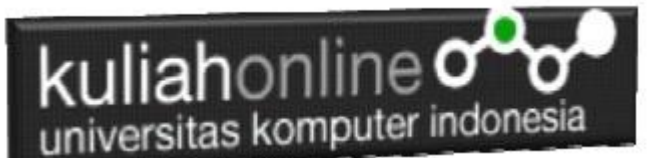

Input Proses dan Output Menggunakan EditText dan Button Pada Android

## Oleh:Taryana Suryana M.Kom Teknik Informatika Unikom

[taryanarx@email.unikom.ac.id](mailto:taryanarx@email.unikom.ac.id) [taryanarx@gmail.com](mailto:taryanarx@gmail.com) Line/Telegram: 081221480577

## Menggunakan EditText dan Button

Pada materi ini akan dibahas bagaimana membuat program yang menerima masukan dari EditText, kemudian dilakukan Proses, dan Hasil outputnya ditampilkan di EditText lagi.

Pada Contoh Berikut akan dibuat Program Sederhana Untuk Menghitung Luas dan Keliling Persegi Panjang, dengan data masukannya adalah variable Panjang dan Variabel Lebar, dan output yang akan dicari adalah Luas dan keliling:

```
Rumus:
Diketahui 
Panjang = 100Lebar = 20Luas = Panjang * Lebar
Luas = 100 * 20;
Luas = 2000
Keliling = (2*Panjang) + (2*Lebar)Keliling = (2*100) + (2*20);
Keliling=240
```
Terdiri dari empat buat EditText dan Satu Buah Button Contoh Design Tampilan yang akan dibuat:

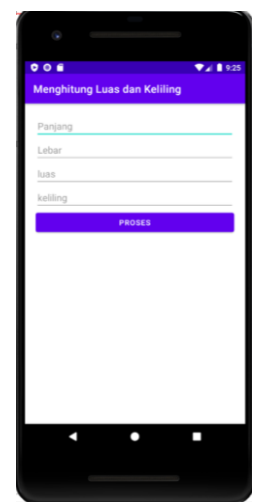

Gambar 1. Design Tampilan

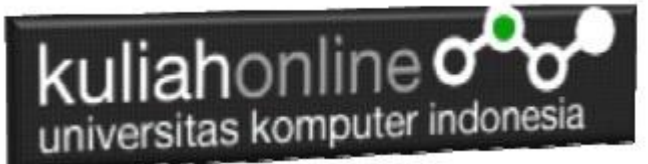

Adapun Langkah Untuk Membuatnya adalah sebagai berikut:

- 1. Buat Project baru, pada contoh berikut diberi nama:menghitung luas dan keliling
- 2. Lakukan Editing pada File *activity\_main.xml*
- 3. Lakukan Editing pada File MainA*ctivity.java*
- 4. Jika telah selesai diketik, Jalankan dengan memilih menu Run->Run "App"

## **NamaFile:activity\_main.xml**

```
<?xml version="1.0" encoding="utf-8"?>
<LinearLayout xmlns:android="http://schemas.android.com/apk/res/android"
     xmlns:tools="http://schemas.android.com/tools"
     android:layout_width="match_parent"
     android:layout_height="match_parent"
     android:padding="20dp"
     android:orientation="vertical">
     <EditText
         android:id="@+id/panjang"
         android:layout_width="match_parent"
         android:layout_height="wrap_content"
         android:hint="Panjang"
         android:inputType="number" />
     <EditText
         android:id="@+id/lebar"
         android:layout_width="match_parent"
         android:layout_height="wrap_content"
         android:hint="Lebar"
         android:inputType="number" />
     <EditText
         android:id="@+id/luas"
         android:layout_width="match_parent"
         android:layout_height="wrap_content"
         android:hint="luas"
         android:inputType="number" />
     <EditText
         android:id="@+id/keliling"
         android:layout_width="match_parent"
         android:layout_height="wrap_content"
         android:hint="keliling"
         android:inputType="number" />
     <Button
         android:id="@+id/proses1"
android: layout width="match parent"
android:layout height="wrap content"
         android:onClick="proses"
         android:text="Proses" />
</LinearLayout>
```
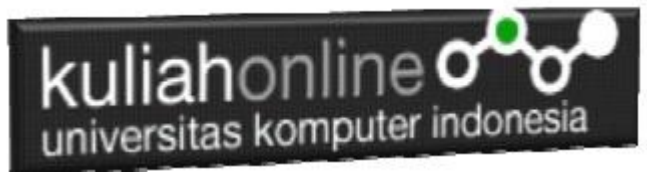

**NamaFile:** MainA*ctivity.java*

```
package com.allisakost.latihan3;
import androidx.appcompat.app.AppCompatActivity;
import android.app.Activity;
import android.os.Bundle;
import android.view.View;
import android.widget.Button;
import android.widget.EditText;
public class MainActivity extends AppCompatActivity {
     EditText panjang, lebar, luas,keliling;
     @Override
     protected void onCreate(Bundle savedInstanceState) {
         super.onCreate(savedInstanceState);
        setContentView(R.layout.activity main);
         panjang = (EditText) findViewById(R.id.panjang);
         lebar = (EditText) findViewById(R.id.lebar);
         luas = (EditText) findViewById(R.id.luas);
         keliling = (EditText) findViewById(R.id.keliling);
 }
     public void proses(View v){
         int P=Integer.parseInt(panjang.getText().toString());
         int L=Integer.parseInt(lebar.getText().toString());
         int LUAS=P*L;
        int KELILING=(2 \times P) + (2 \times L);
         luas.setText(LUAS+" ");
         keliling.setText(KELILING+" ");
     }
}
```
Jika kode program telah dituliskan, Kemudian Jalankan dengan cara memilih Menu Run-Run 'App'

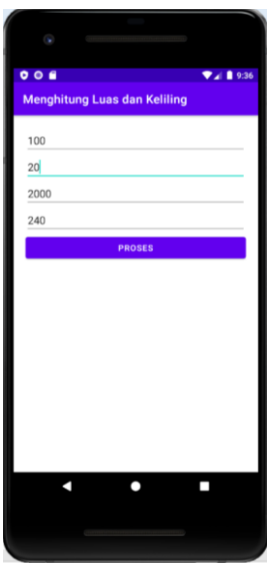

Gambar 2. Hasil Keluaran Luas dan keliling

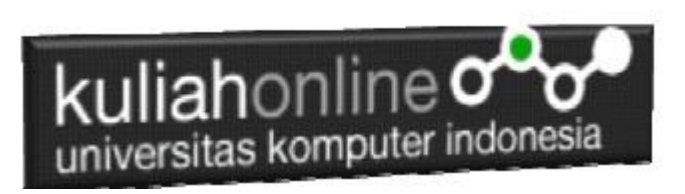